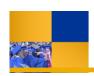

## **Exporting Questica Financial Reports**

To download or print a report, you will use the Export feature. Additionally, you can perform several other export operations. The list below summarizes these options.

## **Downloading Reports**

1. From the Report Toolbar, click the Export button

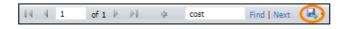

2. From the menu, click Excel

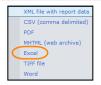

- 3. When the dialog box opens,
  - Click Open with
  - Click OK
- 4. Your report opens in Excel

If you are using a different browser, these steps may be different.

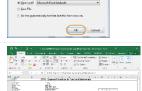

## **Printing Reports**

From the Report Toolbar, click the Export button

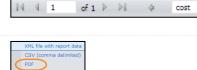

- 2. From the menu, click PDF
- 3. When the dialog box opens,
  - Click Open with
  - Click **OK**

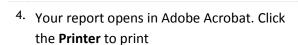

If your report opens in Adobe Reader, the print may work differently.

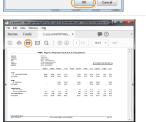

Find | Next